## **①左上のハンガーガーメニューをタップ ②迷惑メールをタップ ③「travel.support@tsunagu-st.co.jp」**

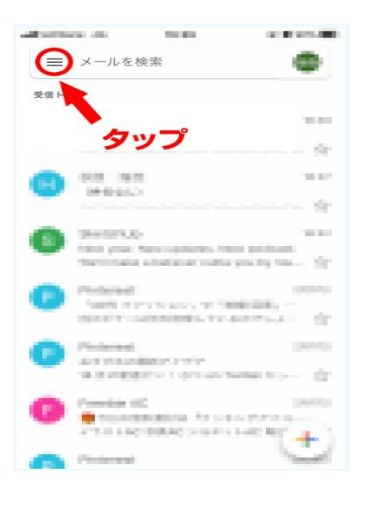

**④上部メニューバーの「・・・」をタップ ⑤迷惑メールではないをタップ**

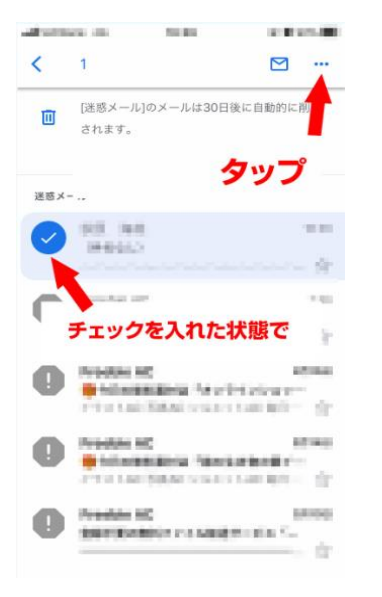

## **携帯版の迷惑メール解除方法**

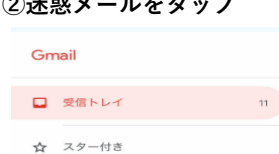

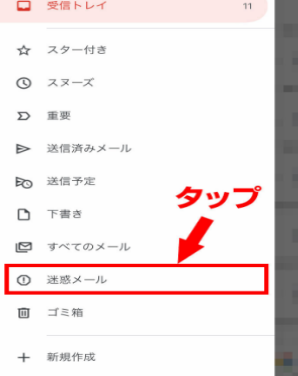

# **から来ているメールにチェックボックスを入れる。**

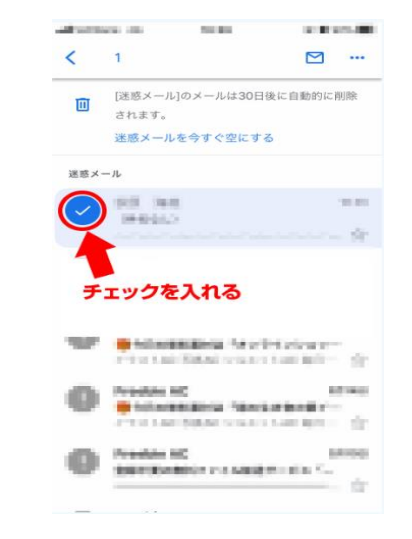

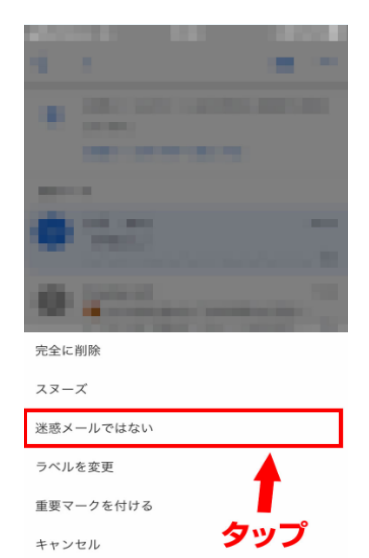

### **以上で迷惑メール解除となります。**